### El entorno Windows 10 en tableta

#### Activar/desactivar el Modo Tableta

Continuum es una funcionalidad de Windows 10 que permite adaptar el sistema operativo al dispositivo del usuario. Cuando un ordenador se utiliza con un teclado y un Continuum es una funcionalidad de Windows 10 que permite adaptar el sistema ope-<br>rativo al dispositivo del usuario. Cuando un ordenador se utiliza con un teclado y un<br>ratón, la interfaz de usuario trabajará en un modo simi torio de toda la vida, con un botón Inicio y ventanas cuyo tamaño se puede cambiar. ratón, la interfaz de usuario trabajará en un modo similar al del ordenador de escri-Si el dispositivo es una tableta, se activará el Modo tableta. En el caso de los dispo-<br>sitivos dos en uno (tableta provista de un teclado extraíble), el sistema activará automáticamente el Modo Tableta (tras la aceptación del usuario) en el momento en que el teclado se separe de la tableta, y se desactivará cuando se conecte de nuevo el teclado.

Aunque este modo se ha diseñado para las tabletas y pantallas táctiles, también es<br>posible activarlo en un PC y usarlo con un teclado y un ratón.<br>□ Para activar/desactivar el Modo tableta en un ordenador, muestre el Centr posible activarlo en un PC y usarlo con un teclado y un ratón.

vidades haciendo clic en la herramienta  $\Box$  del área de notificación; a continuación, haga clic en el icono Modo tableta, en la parte inferior del panel.

 $\pm$  Si es preciso, haga clic en cualquier punto fuera del panel para ocultarlo.

En este modo, el menú Inicio y las aplicaciones abiertas se muestran a pantalla completa:

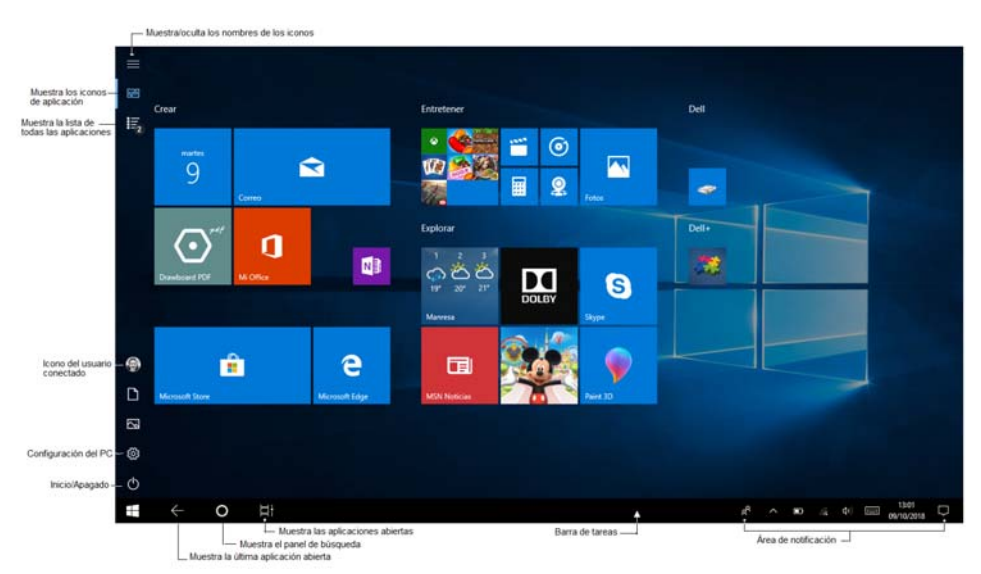

He aquí algunas de las operaciones táctiles que puede realizar cuando este modo está activado:

- Para abrir el Centro de actividades: efectúe un barrido desde el borde derecho de la pantalla.
- Para mostrar todas las aplicaciones abiertas: efectúe un barrido desde el borde izquierdo de la pantalla.
- Para mostrar la barra de título de las aplicaciones abiertas en pantalla completa: Para mostrar la barra de tareas: efectúe un barrido desde el borde inferior de la panefectúe un barrido desde el borde superior de la pantalla.
- talla. - Para mostrar la barra de tareas: efectúe un barrido desde el borde inferior de la pantenga.<br>- talla.<br>- Para mostrar el menú contextual: mantenga una pulsación prolongada sobre el ele-
- mento.
- $\Box$  Para desactivar este modo, active de nuevo la herramienta  $\Box$  en el área de notificación y, a continuación, el icono Modo tableta, en la parte inferior del panel.
- $\%$  Para cambiar la configuración del Modo tableta, haga clic derecho o una pulsación prolongada en el icono Modo tableta del Centro de actividades y seleccione la opción Ir a Configuración en el menú contextual.
- $\%$  En este libro, hemos adoptado el término «activar» para indicar la acción de hacer clic con el ratón o de pulsar con un dedo o con un lápiz óptico en una pantalla táctil. Por ejemplo, «active el icono Contactos» indica que debe hacer clic en el icono Contactos si dispone de un ratón o bien pulsar con el dedo o con el lápiz óptico ese icono si dispone de una pantalla táctil.

### Las funcionalidades táctiles

En lo que respecta a las funcionalidades táctiles, la mayoría de las acciones pueden ejecutarse mediante gestos que son comunes a cualquier dispositivo táctil; no obstante, algunas funcionalidades concretas pueden exigir gestos específicos en Windows 10.

Presentamos a continuación algunos movimientos básicos reconocidos por Windows 10, que permiten utilizar la interfaz de usuario y efectuar interacciones táctiles.

# El entorno Windows 10 en tableta

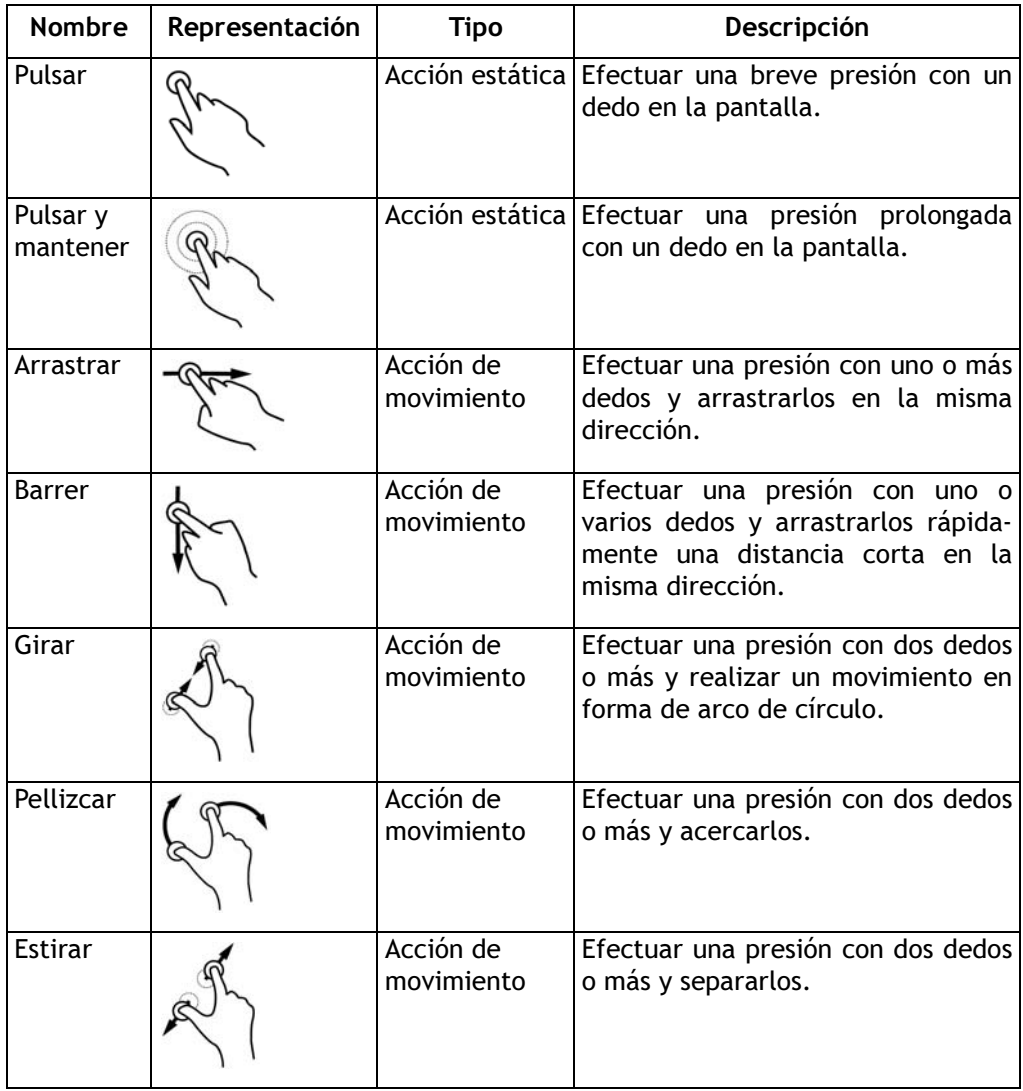

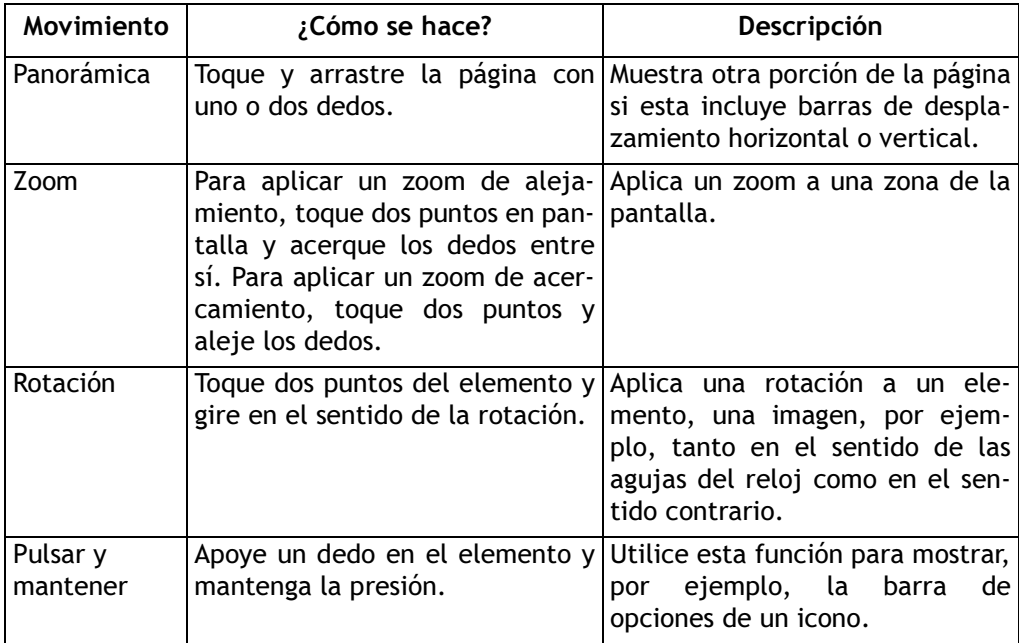

He aquí una lista no exhaustiva de gestos de uso frecuente:

#### Utilizar el teclado táctil

 $\exists$  Para mostrar el teclado virtual en una pantalla táctil, pulse con un dedo en la zona en la que desee escribir.

Si está trabajando con una aplicación, pulse el icono Teclado táctil , situado a la ta que desee escribir.<br>Si está trabajando con una aplicación, pulse el icono Teclado táctil هي , situado a la<br>derecha de la barra de tareas o, si el icono no está visible, muestre el menú contextual de la barra de tareas (pulsación prolongada), escoja la opción Mostrar el botón

del teclado táctil y active el icono ...

## El entorno Windows 10 en tableta

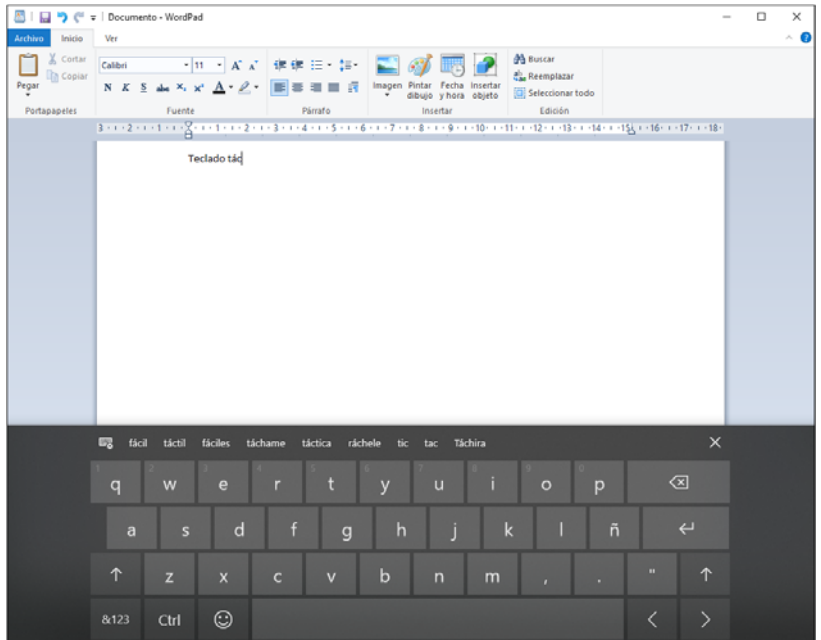

El teclado táctil puede presentarse de dos formas diferentes. Aquí nos centraremos en el teclado estándar, que es el que se muestra en la captura anterior.

- $\Xi$  Si no visualiza el teclado estándar, muéstrelo pulsando la tecla  $\Xi$ , y luego  $\Xi$
- $\Xi$  Para insertar un carácter, pulse la tecla correspondiente del teclado táctil.
- E Para insertar un carácter en mayúscula, pulse la tecla  $\Box$  y a continuación la tecla del carácter correspondiente; para mantener las mayúsculas, pulse dos veces la tecla

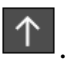

 $\pm$  Para insertar un número o un carácter especial (paréntesis, signo de exclamación...), pulse la tecla que da acceso al carácter que busca y mantenga la presión.

Estos son los caracteres asociados a la tecla comillas:

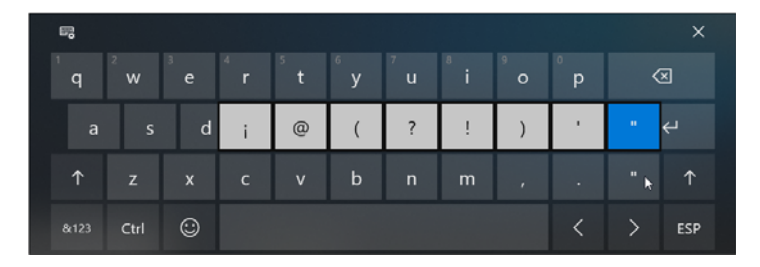

Arrastre el dedo hasta el carácter que desea insertar.  $\Xi$  Para mostrar el teclado numérico y de caracteres especiales, pulse la tecla  $\boxed{8123}$ 

- 
- 露  $\times$  $\overline{\mathbf{s}}$ Tab  $\circledcirc$ € ख़ 6  $\leftarrow$  $\odot$  $\boldsymbol{8}$  $\odot$  $\overline{\left\langle \right\rangle }$  $\rightarrow$ abc Ctrl Espacio ESP

Pulse a continuación la tecla correspondiente al valor o al carácter especial que desea

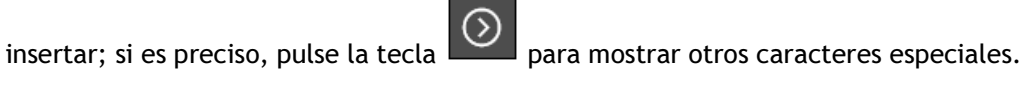

Para volver al teclado alfabético, pulse la tecla .

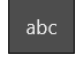

**E** Para insertar un smiley o un símbolo, pulse la tecla  $\Box$  y a continuación pulse la tecla correspondiente al smiley o al símbolo que quiera insertar; si es preciso, pulse una de las teclas siguientes para mostrar otros tipos de smileys/símbolos:

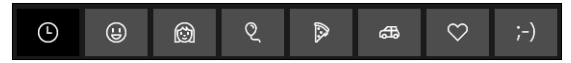

 $\begin{array}{|c|c|c|c|}\n\hline\n\textcircled{6} & \textcircled{8} & \textcircled{8} & \textcircled{7} & \textcircled{8} & \textcircled{8} & \textcircled{8} & \textcircled{8} & \textcircled{8} & \textcircled{8} & \textcircled{8} & \textcircled{8} & \textcircled{8} & \textcircled{9} & \textcircled{9} & \textcircled{9} & \textcircled{9} & \textcircled{9} & \textcircled{9} & \textcircled{9} & \textcircled{9} & \textcircled{9} & \textcircled{9} & \textcircled{9} & \textcircled{9} &$ lizar más smileys/símbolos.